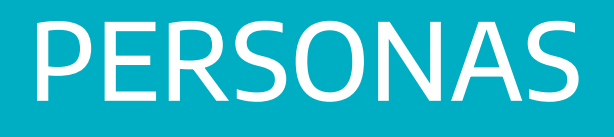

Instructivo

Actualización: febrero 2024

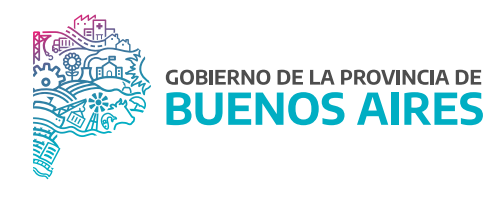

# **ÍNDICE**

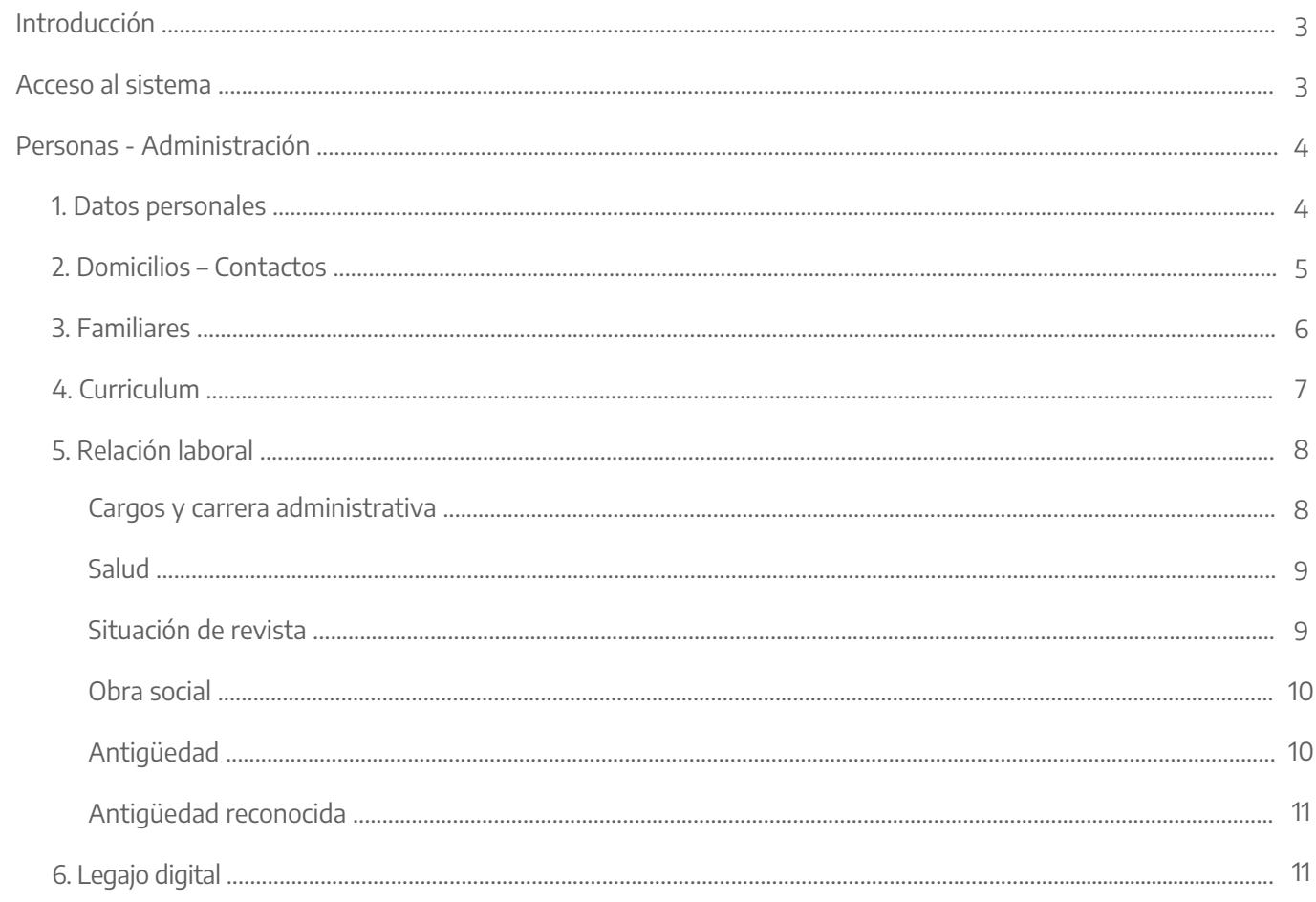

### **Introducción**

El presente manual contiene las funcionalidades para el perfil de Administrador de Datos Personales, siendo generalmente quienes prestan servicios en las Delegaciones de Personal, en cumplimiento de las siguientes funciones:

- Administrar desde la aplicación toda información relativa al personal del organismo.
- Realizar altas, bajas y/o modificación de datos personales toda vez que corresponda.
- Mantener actualizados los registros obrantes de datos para un uso eficiente de la información en tiempo y forma, pudiendo de esta manera realizar las consultas necesarias de acuerdo con exigencias y/o demandas de la propia actividad de asesoramiento y apoyo administrativo hacia la gestión de personal del Organismo.

## **Acceso al sistema**

Acceder al SiAPe con usuario y contraseña. Luego hacer clic en la opción **eRreh**.

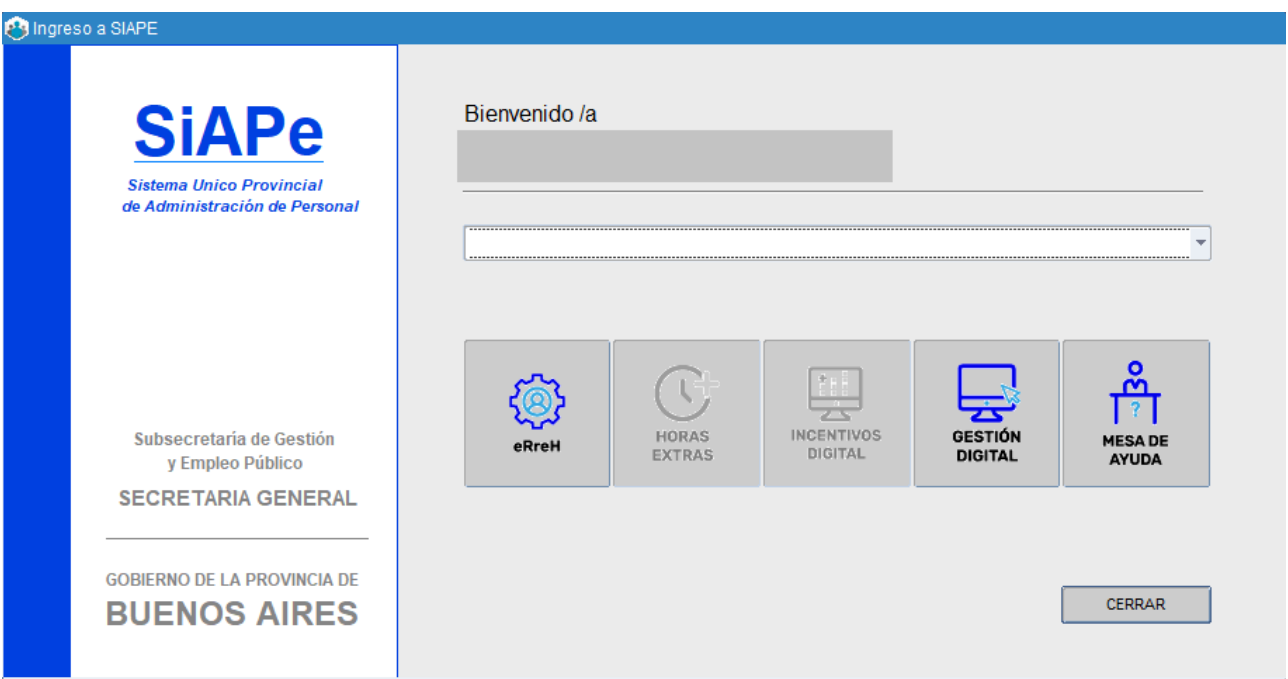

#### **Personas - Administración**

Se administra información curricular asociada a cada persona en tanto sea agente de la Administración Pública Provincial. Dicha información se agrupa en seis (6) solapas que se relacionan con el Legajo Personal, a saber:

Datos personales / Domicilios - contactos / Familiares / Currículum / Relación Laboral / Legajo Digital Al ingresar a la ventana de administración de personas, se visualiza la siguiente pantalla:

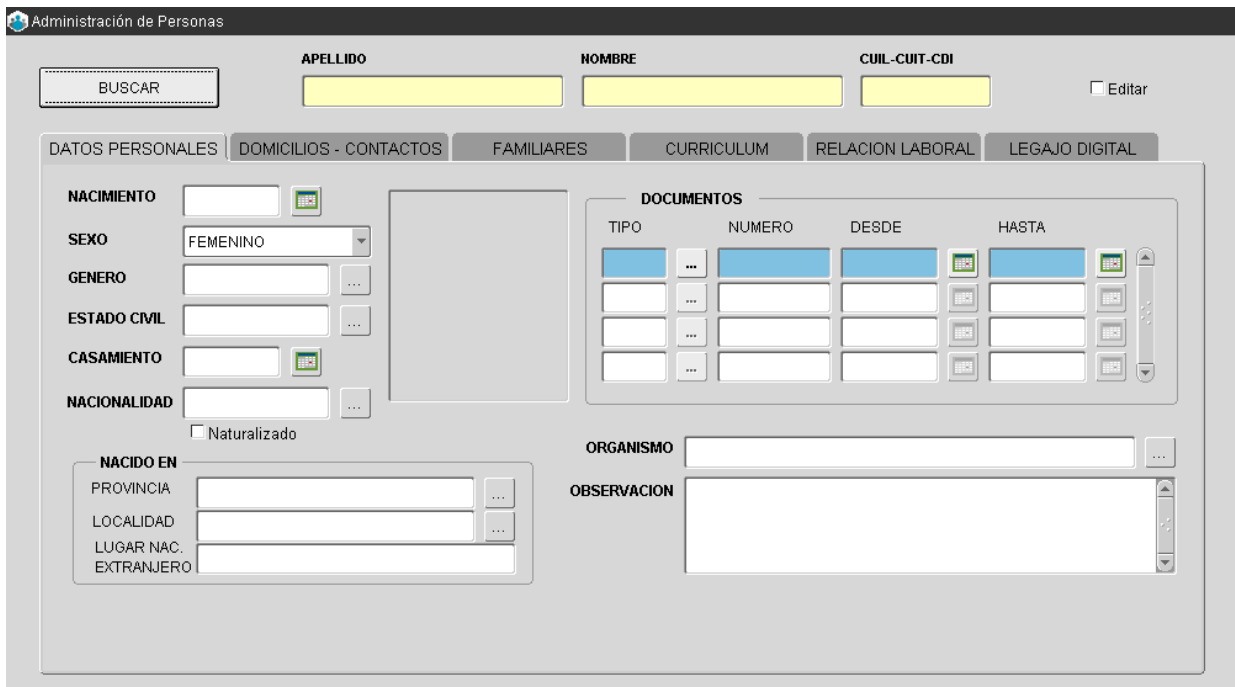

#### 1. Datos personales

Podrá ingresar, modificar o consultar los datos particulares de un/a agente, siempre que el mismo tenga un vínculo laboral con el Organismo.

Para el ingreso de nuevos agentes se debe marcar la opción **Editar** y completar los datos obligatorios aunque es deseable que se carguen todos.

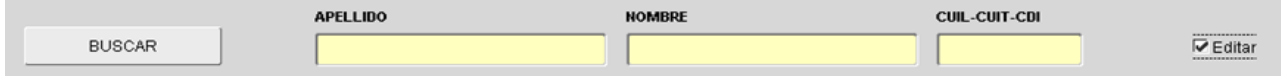

Una vez cargados todos los datos se deberán **Guardar** . Para la visualización de los datos se requiere acceder desde el botón **Buscar**, completando nombre apellido o DNI.

En esta sección se presentan la fecha de nacimiento, sexo, género, estado civil, fecha de casamiento, nacionalidad, foto y observación respecto de sus datos personales.

También se presentan documentos del/de la agente, tales como documentos de identidad (DNI, CI, LC, LE), legajo, CUIT o CUIL y matrícula en el caso de los profesionales, entre otros.

## 2. Domicilios – Contactos

Esta sección se presenta en tres apartados: Domicilio real: lugar donde reside actualmente al/la agente.

1. Los datos que deben ser ingresados son: calle, número, torre, piso, localidad y provincia, al igual que cualquier observación que sea necesaria.

2. Datos de contacto: en el que se registrarán datos como e-mail, teléfonos, cualquier otro contacto de interés.

3. Otros domicilios: en el que se registrarán otros domicilios donde sea posible ubicar al/la agente en el caso que así lo requiera (Laboral, constituido, ambulatorio).

Los datos que deben ser ingresados son: tipo, calle, número, torre, piso, departamento y manzana, así como también deberá detallar provincia, localidad, y el período por el cual debe ser considerado como otro domicilio habilitado para ser contactado.

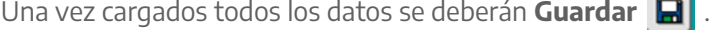

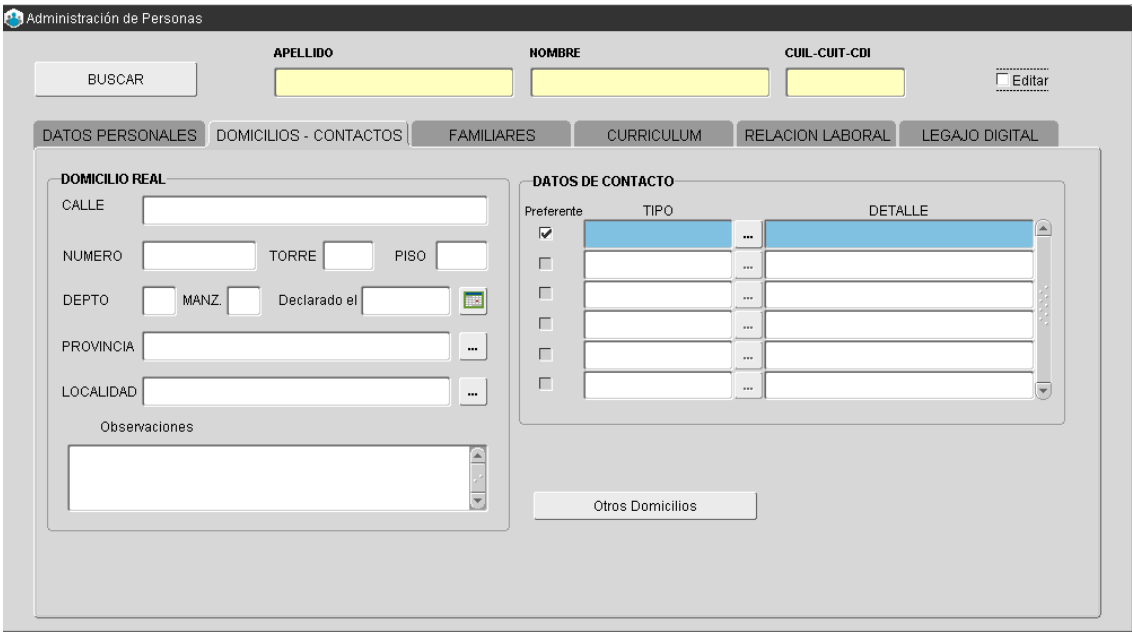

#### 3. Familiares

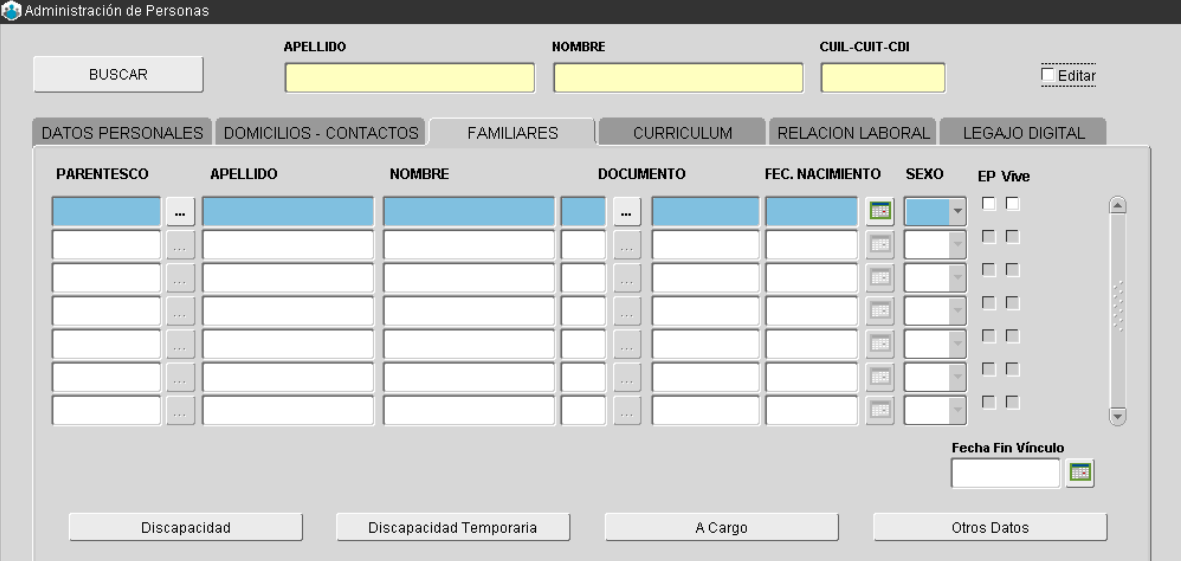

En esta sección se deberán ingresar los siguientes datos: grado de parentesco, apellido y nombre, documento (tipo y número), fecha de nacimiento y sexo; además indicar con un tilde si la persona es también empleado/a público y si vive o no.

La carga de estos datos en el sistema, no implica percepción/liquidación alguna por cargas de familia. Pero se requiere a los fines de solicitar una licencia para cuidado de familiar enfermo o bien una asignación familiar a través del Portal del Empleado/a.

En la parte inferior de la ventana, los botones **Discapacidad** – **Disc. Temporaria** – **A Cargo** – **Otros Datos**, referencian información particular relativa a cada familiar que ha sido registrado en el sistema. Dicha información se visualizará toda vez que se coloque el curso en el campo parentezco; seguidamente presione el botón respectivo.

Discapacidad: tratándose de discapacidad permanente, se deberá tildar la opción y consignar el tipo de discapacidad.

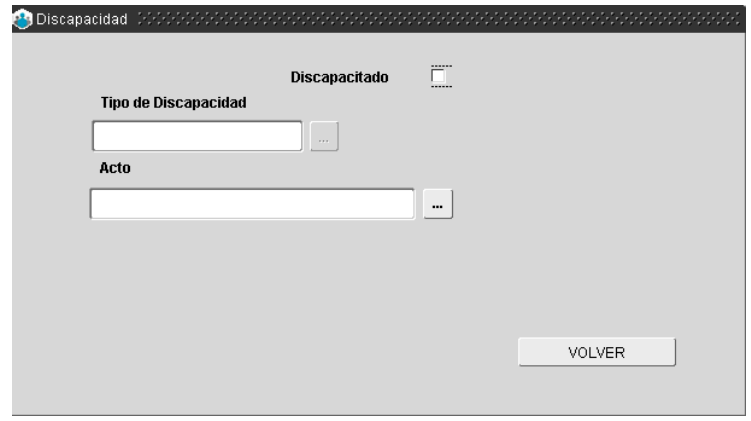

Discapacidad Temporaria: tratándose de discapacidad temporaria, deberá consignar el período (desde/hasta) que ha sido certificada la discapacidad, debiendo reflejar en el campo descripción, el tipo particular y en el campo observaciones, podrá volcar información complementaria.

A Cargo: deberá indicar el concepto/s por los cuales la persona se encuentra a su cargo (Ej: Obra Social IOMA) y el período habilitado.

Otros datos: deberá indicar nacionalidad, estado civil, fecha de casamiento, ocupación, fecha de defunción, según corresponda.

Una vez cargados todos los datos se deberán **Guardar**

#### 4. Curriculum

En esta sección se presenta todo lo referente a estudios, cursos y habilidades del agente, información necesaria para conocer su perfil laboral.

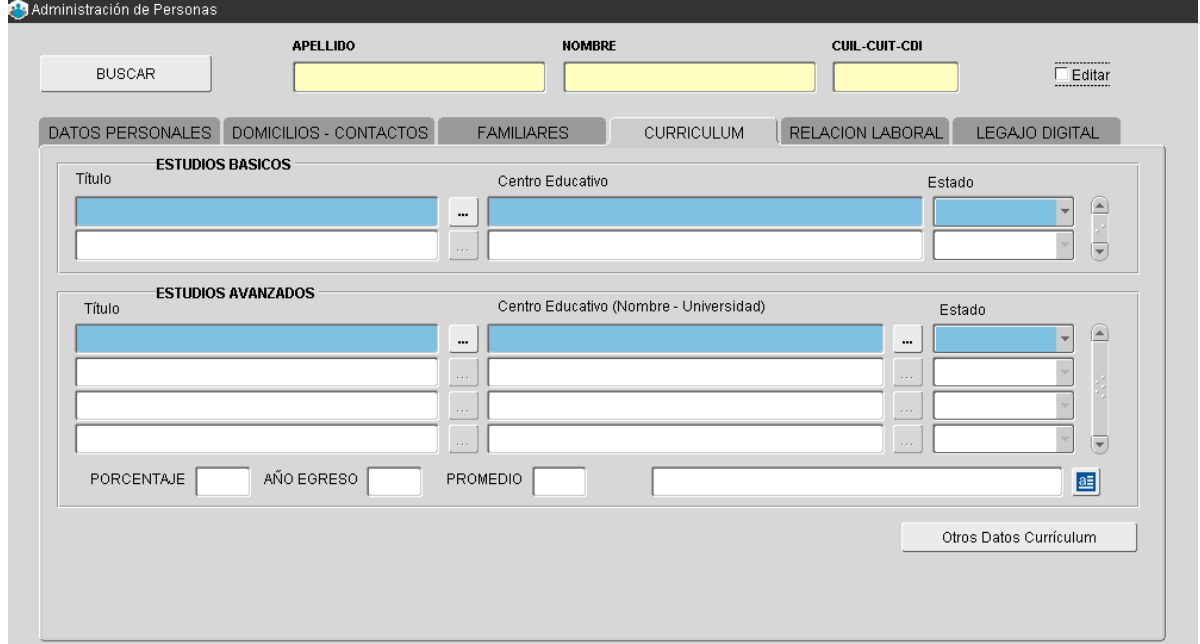

Los datos a ingresar se corresponden con los estudios básicos (primario, secundario) realizados por el/la agente, con indicación del título obtenido, institución educativa y estado de avance (completo o incompleto); en el apartado de estudios terciarios y/o universitarios, deberá además registrar porcentaje de avance de la carrera, promedio y año de egreso en caso de haber finalizado los estudios.

Para ingresar otros datos respecto del currículum del/de la agente, debe presionar el botón **Otros Datos** del curriculum vitae. En la misma se podrá ingresar o consultar información referente a sus antecedentes laborales, docencia – en caso de ejercer o haber ejercido, cursos de formación realizados y habilidades destacadas. Una vez cargados todos los datos se deberán **Guardar** .

#### 5. Relación laboral

En esta sección es posible ingresar, a través de los botones que aparecen en la ventana (habilitados en negrita), a distintas pantallas mediante las cuales se podrá almacenar y/o consultar información referente estrictamente a la relación de empleo de los y las agentes con el Organismo. Algunos de los datos contenidos se corresponden con opciones del menú de los otros módulos (ejemplo Cargos y Carrera Administrativa, Contratos y Convenios, Sanciones, Sumarios, Situación de Revista).

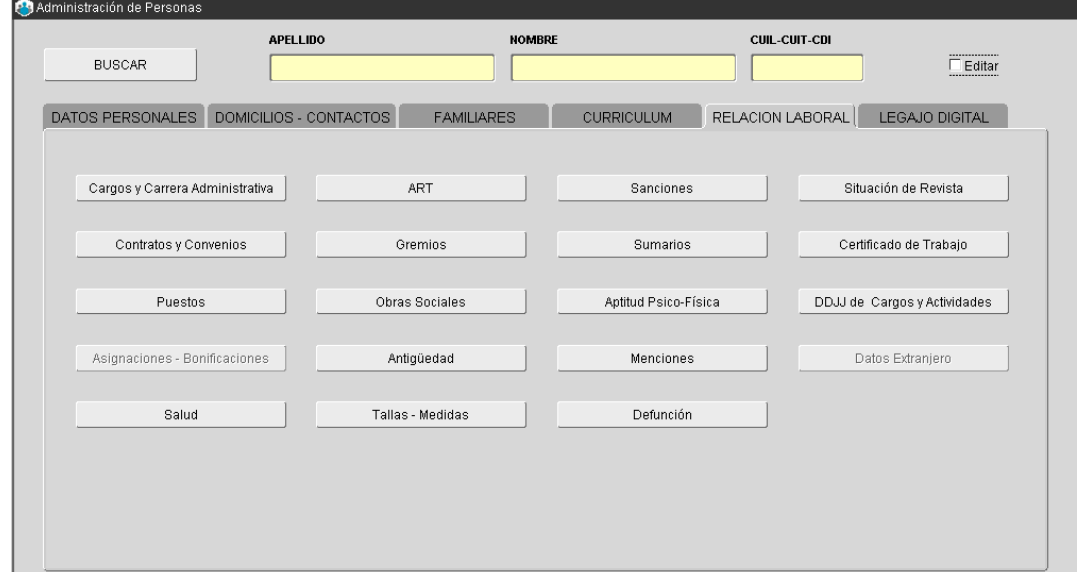

## Cargos y carrera administrativa

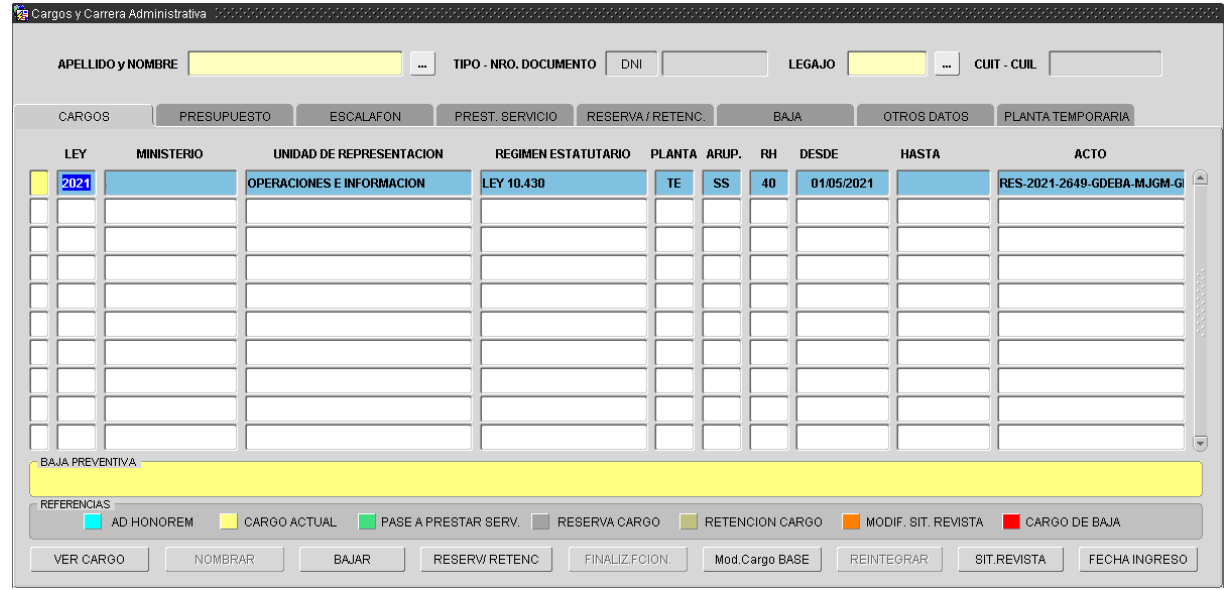

#### **Salud**

En esta sección se presenta información correspondiente a la evaluación psico-física, realizada por la Dirección de Salud Ocupacional, dejando constancia de la fecha de realización, resultado y observaciones correspondientes.

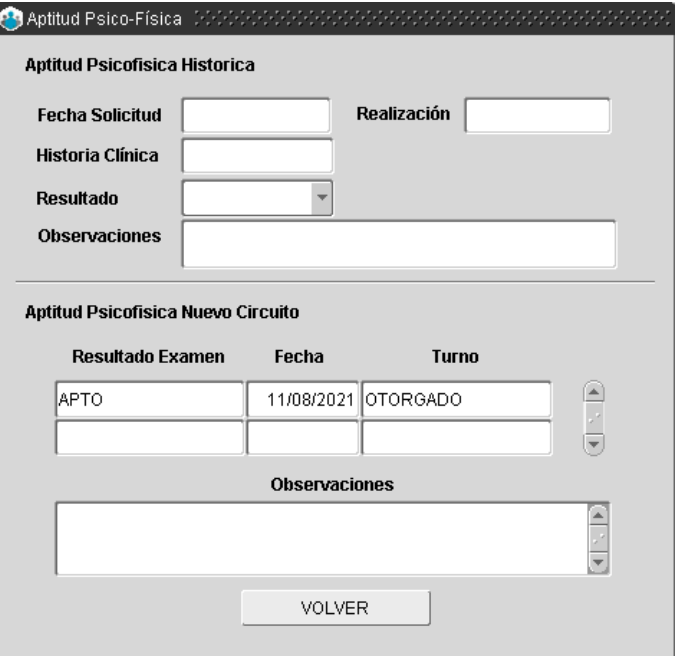

## Situación de revista

Habiendo seleccionado la opción **Imprimir Situación de Revista**, se deberán marcar con un tilde la preferencia de impresión o bien seleccionar **Completo**. A continuación deberá presionar el botón **Imprimir** y se presentará un informe en formato PDF, por cada hoja seleccionada, que podrá ser impreso o bien almacenado.

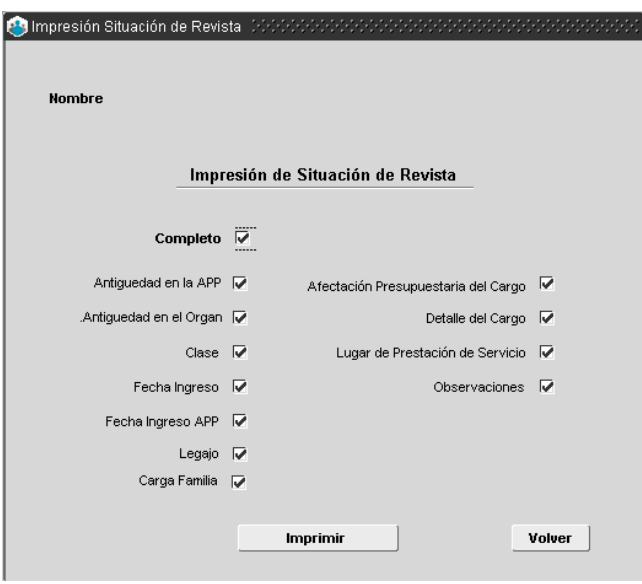

#### Obra social

En esta sección podrá registrar información referente a obras sociales, con indicación del período de vigencia y en caso de corresponder fecha de baja.

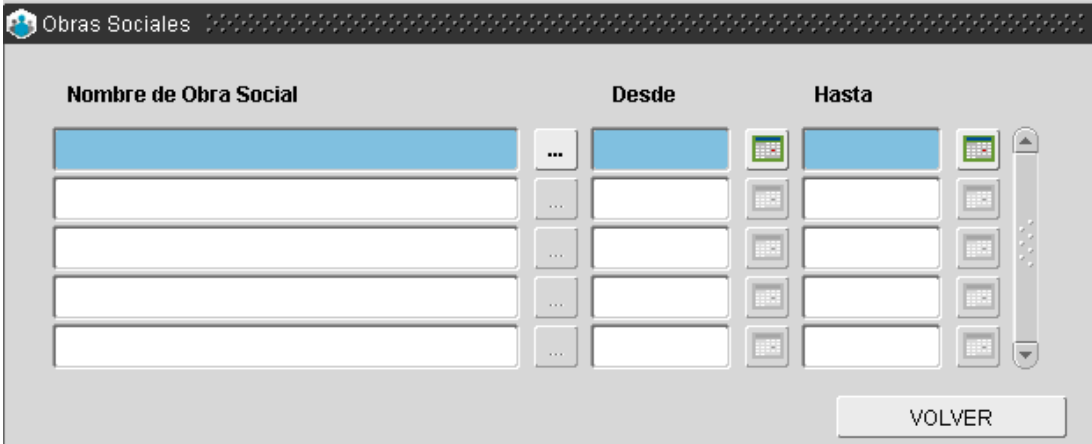

#### Antigüedad

Podrá consultar la antigüedad acreditada por la persona, considerando no sólo la antigüedad en el Organismo sino también aquella que se considera adicional (ver antigüedad adicional), es decir, computable en otros ámbitos laborales y que reglamentariamente se acumulan a la antigüedad en el Organismo.

En los casos en que sea necesario consultar la antigüedad de un/a agente en particular y la misma no se visualice en la pantalla, sólo deberá ingresar la fecha de Ingreso (día/mes/año) al Organismo, la aplicación realizará el cálculo automáticamente.

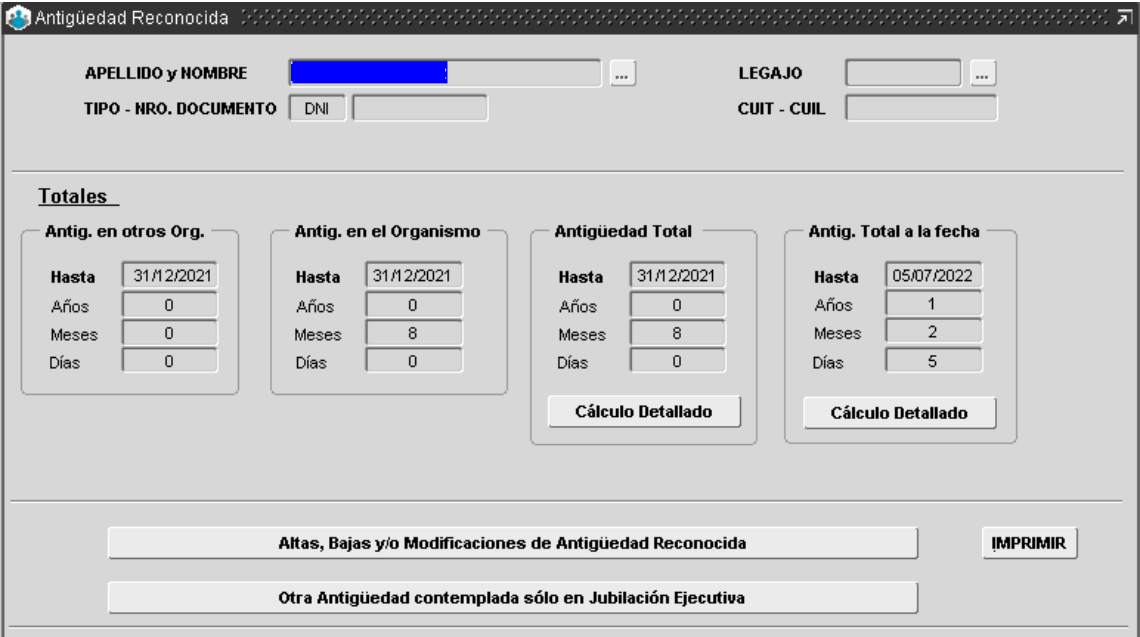

#### Antigüedad reconocida

Desde altas bajas y modificación de Antigüedad Reconocida se podrá ingresar todo aquel periodo trabajado provincial o nacional.

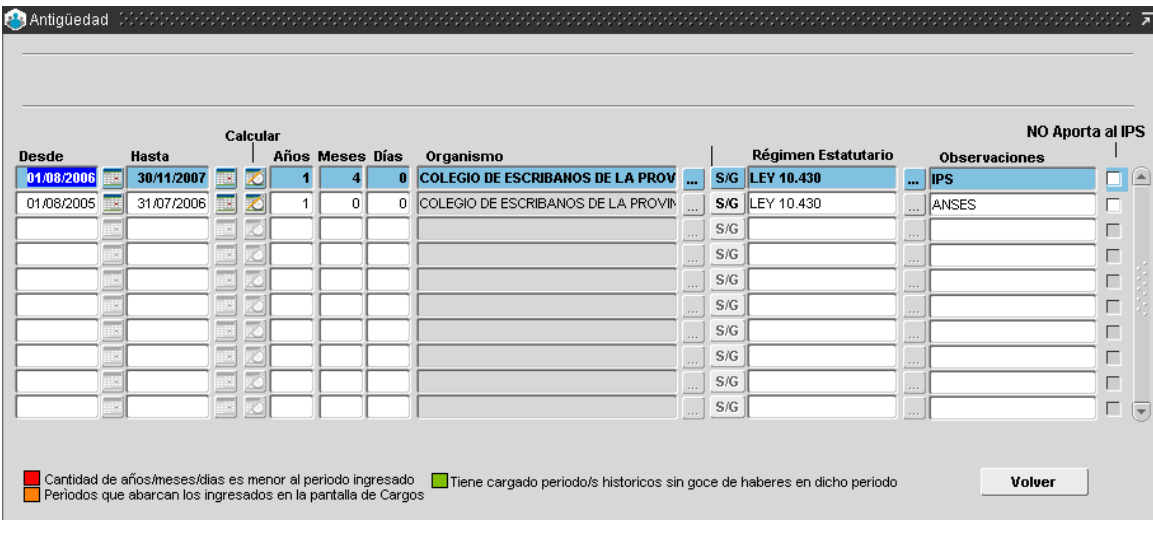

## 6. Legajo digital

En esta sección podrá consultar y descargar la documentación digital de los y las empleados/as. En verde encontrará aquella documentación completa y en rojo la que no se encuentra disponible.

El Legajo Personal contará con información general (foto, DNI, constancia de CUIL, curriculum, constancia de aptitud psicofísica) y de acuerdo al tipo de trámite seleccionado se podrá visualizar y descargar la documentación subida por el/la empleado/a desde su Portal.

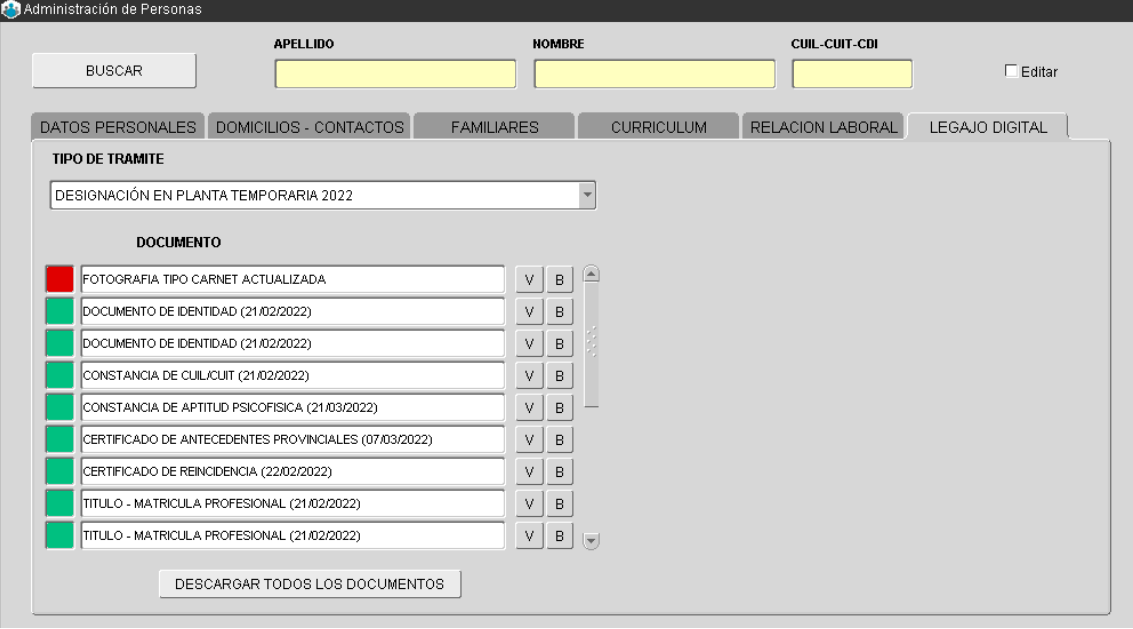

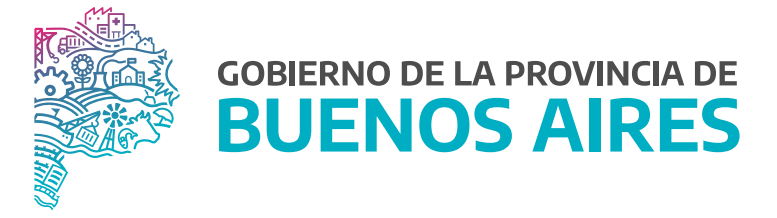

**SECRETARÍA GENERAL**

**SUBSECRETARÍA DE GESTIÓN Y EMPLEO PÚBLICO**

**DIRECCIÓN PROVINCIAL DE OPERACIONES E INFORMACIÓN DEL EMPLEO PÚBLICO**

**DIRECCIÓN DE SEGUIMIENTO Y GESTIÓN DEL EMPLEO PÚBLICO**